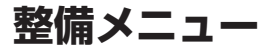

**各項目について**

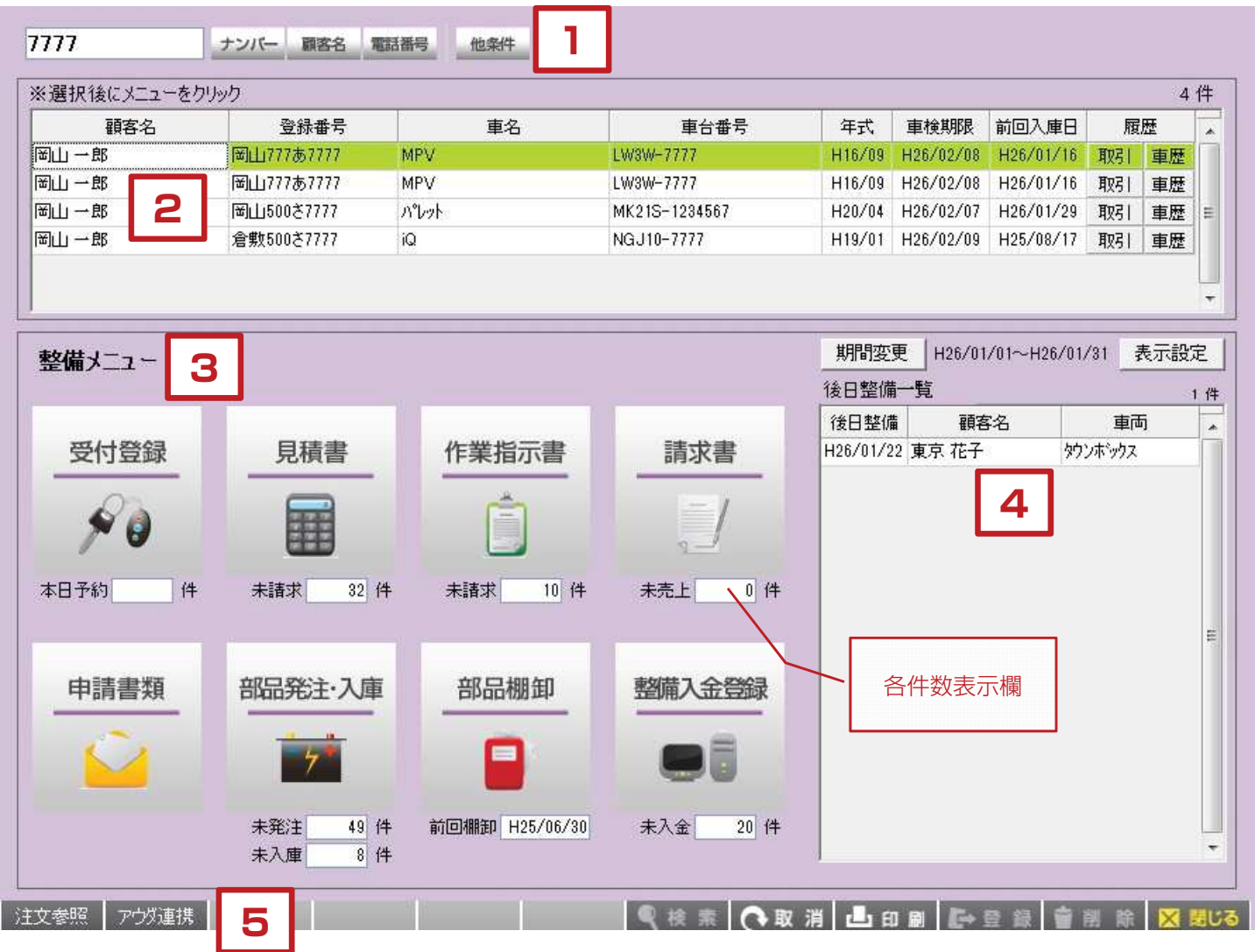

【各項目について】

- 1. 登録済みの顧客車両データを検索する事ができます。
- 2.検索した顧客車両データが一覧で表示されます。 ここから顧客車両の詳細情報の画面に移動したり、 呼び出した情報で各整備メニューに移動できます。 また、顧客に関する過去の取引履歴や、 車両に紐付く車歴(整備履歴)を閲覧することができます。
- 3.利用する事の出来る整備メニューが表示されています。 顧客検索をせずにクリックした場合は新規作成の 扱いとなります。顧客車両の一覧が表示されている 場合は、選択した行の顧客車両に対して指示書や 請求書、入金登録をすることができます。
- 4.入金予定一覧、入庫車両一覧、後日整備一覧を画面上に 表示することが出来ます。(簡易一覧表示) 期間変更する事で知りたい情報を絞り込むことができます。
- 5.各画面毎に共通のボタン 「検索」「取消」「印刷」「登録」「削除」「閉じる」
	- 各画面毎に内容が異なるボタン 「注文参照」「アウダ連携」

## 1. 顧客車両検索について

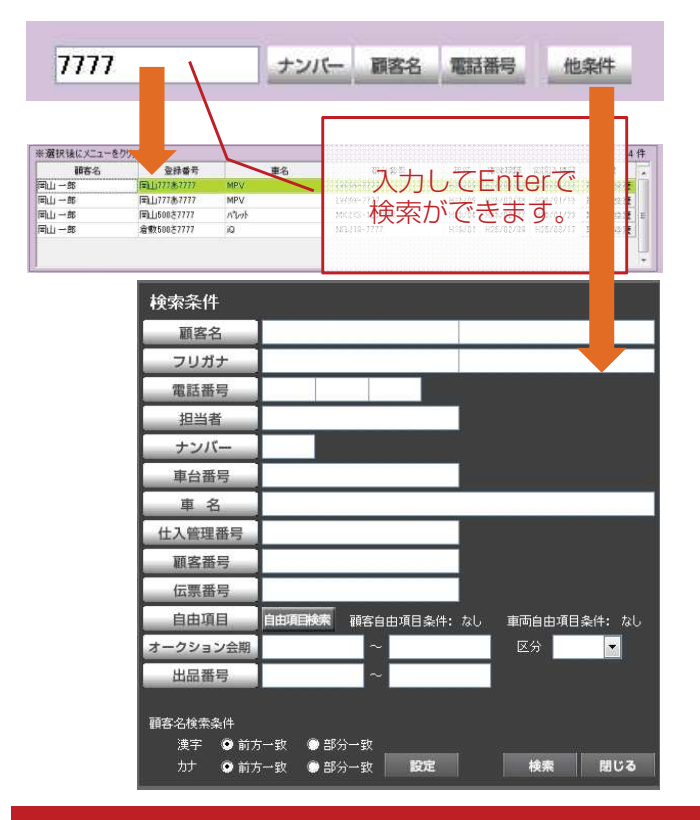

# **2.検索結果について**

【顧客車両の検索について】

白い枠の部分に検索したい情報を入力してEnterキーを押すと 顧客車両の検索ができます。 基本的にはナンバープレート、顧客名カナ、顧客名漢字、電話番号 の4種類がEnterキーから検索できます。また、「他条件」をクリッ クすると他の様々な条件でも検索ができます。

### 【他条件について】

ナンバー、顧客名、電話番号以外の条件でも検索する事ができます。 抽出したい条件のボタンをクリックした後で文字入力を行い、 検索ボタンをクリックすると検索結果が表示されます。

また、顧客名の検索方法を次の2通りから設定して記憶しておくこ とができます。

1. 前方一致

顧客名の文字で前から順番に登録されているデータと同じ データを探します。例:オカヤマ タロウを検索する際に オカヤと入力していても検索にヒットします。

2.部分一致

検索文字で登録されている文字の一部分があるかどうかで データを探します。例:オカヤマ タロウを検索する際に ヤマと入力していても検索にヒットします。

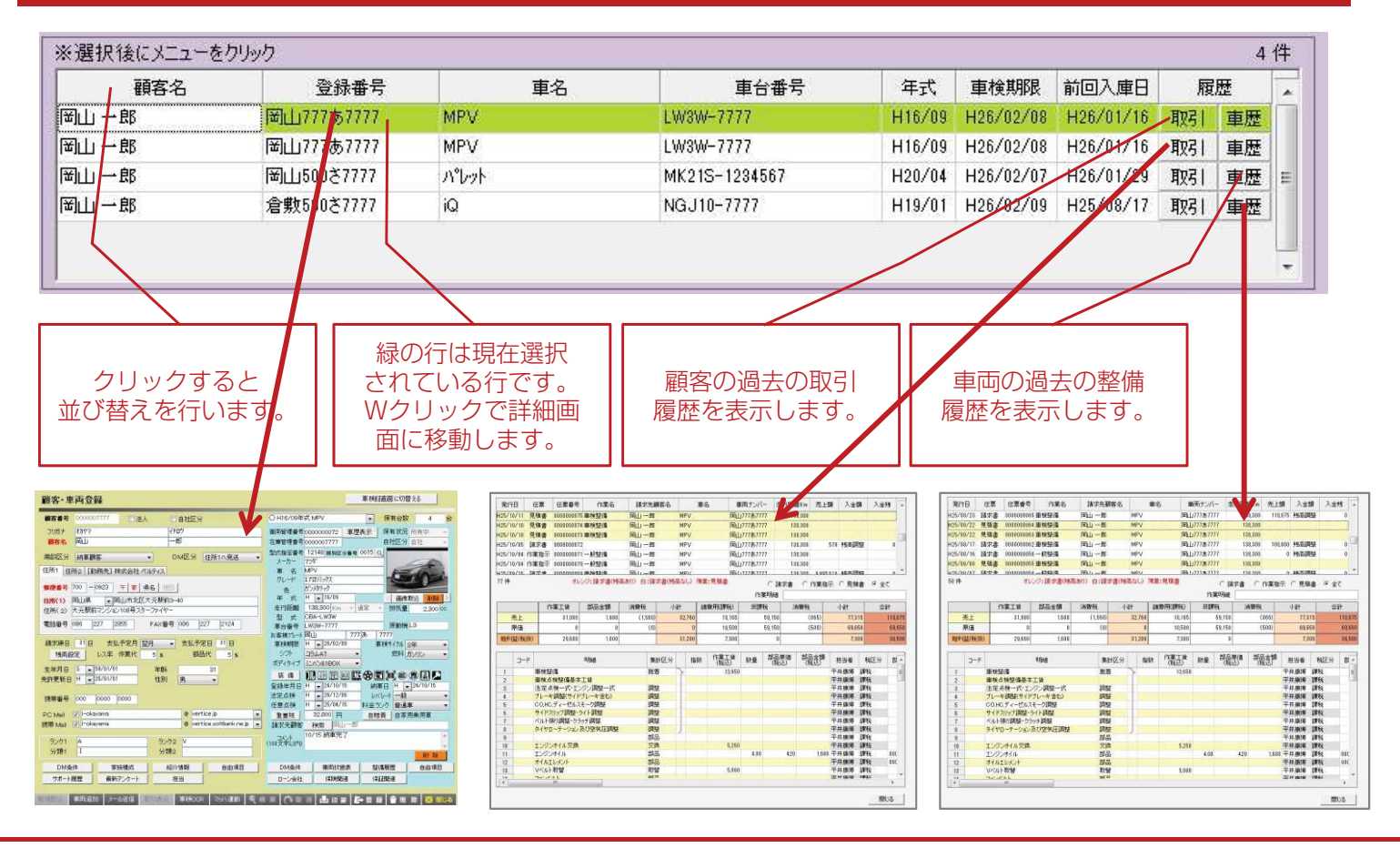

## **3.整備メニューについて**

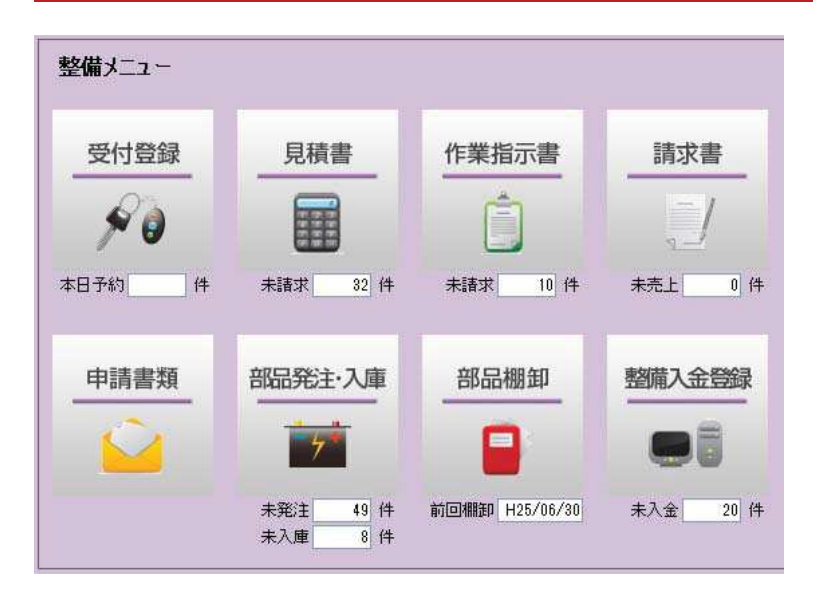

# **顧客車両検索から伝票作成する場合**

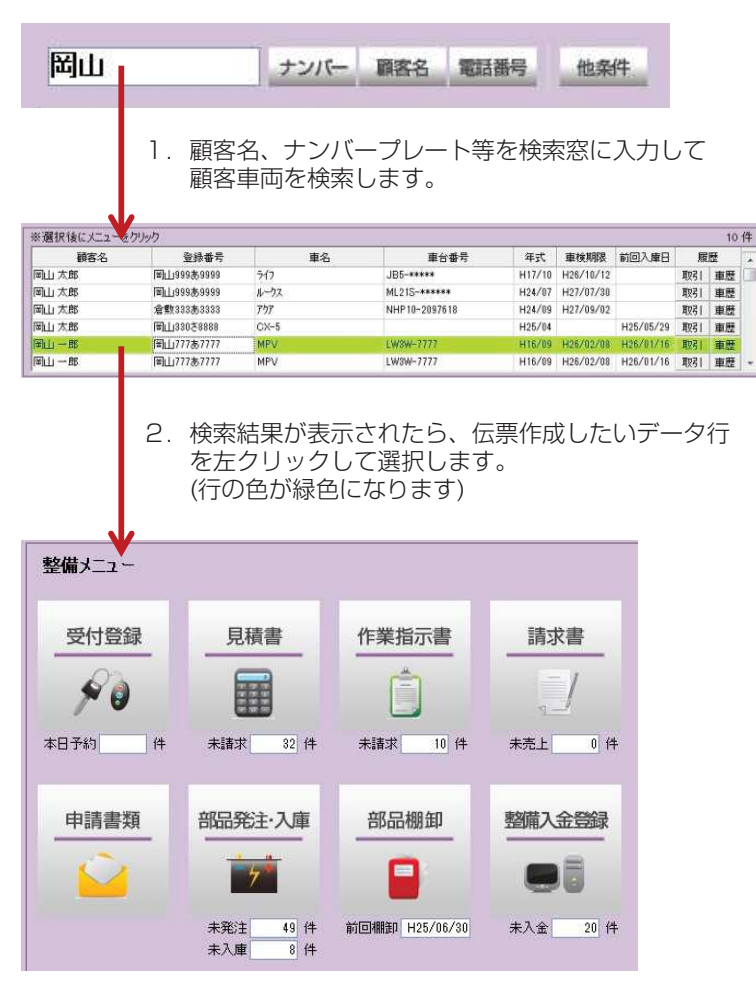

3. 見積書、作業指示書、請求書の内、作成したい内容 を選択してクリックします。

【整備メニューについて】

・受付登録 現在はご利用になれないメニューです。 リリース時期:平成26年3月予定

#### ・見積書

伝票作成画面に移行します。(伝票区分が見積書となります) 顧客車両検索をした状態で見積書をクリックすると、 選択された顧客車両で伝票作成することができます。 顧客車両を検索せずにクリックした場合は 新規作成扱いとなります。

#### ・作業指示書

伝票作成画面に移行します。 (伝票区分が作業指示書となります) 顧客車両検索をした状態で見積書をクリックすると、 選択された顧客車両で伝票作成することができます。 顧客車両を検索せずにクリックした場合は 新規作成扱いとなります。

#### ・請求書

伝票作成画面に移行します。 (伝票区分が請求書となります) 顧客車両検索をした状態で見積書をクリックすると、 選択された顧客車両で伝票作成することができます。 顧客車両を検索せずにクリックした場合は 新規作成扱いとなります。

・申請書類

申請書類印刷画面に移行します。 顧客車両検索をした状態で申請書類をクリックすると、 選択された顧客車両で書類印刷することができます。 顧客車両を検索せずにクリックした場合は 新規印刷扱いとなります。

#### ・部品発注・入庫

部品管理(在庫部品登録、発注、入庫管理、棚卸管理)を する場合に使用します。部品の発注画面に移行します。 このボタンは顧客車両検索した結果に関係なく 新規作成扱いとなります。

・部品棚卸

部品管理(在庫部品登録、発注、入庫管理、棚卸管理)を する場合に使用します。部品の棚卸画面に移行します。 このボタンは顧客車両検索した結果に関係なく 新規作成扱いとなります。

・整備入金登録

整備入金登録画面に移行します。 顧客車両検索をした状態でボタンをクリックすると、 選択された顧客車両で入金登録することができます。 顧客車両を検索せずにクリックした場合は 新規作成扱いとなります。

# **4.簡易一覧表示について**

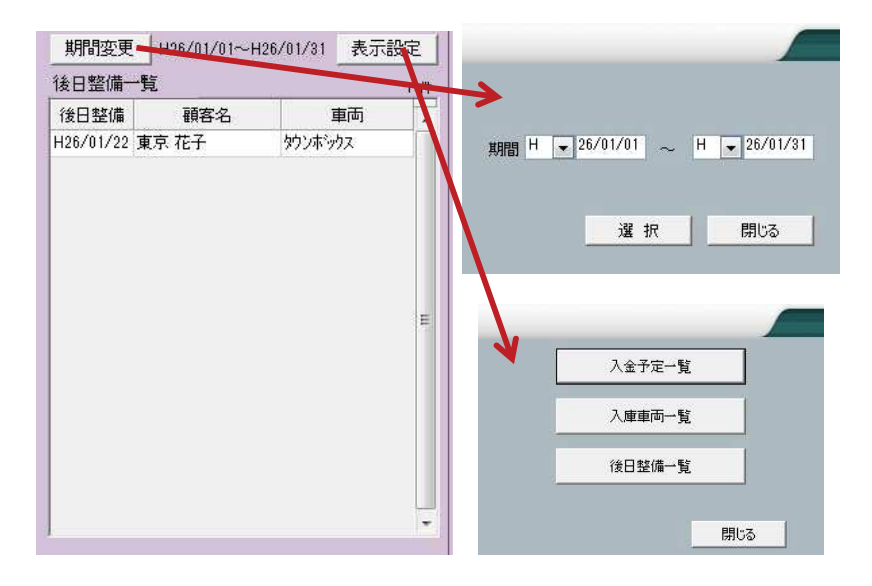

### 【簡易一覧表示について】

整備メニュー画面上には「入金予定一覧」「入庫車両一 覧」「後日整備一覧」をそれぞれ表示することができま す。それぞれ期間を設定する事で見たい情報を絞り込む ことができます。

#### 入金予定一覧

請求書を登録したデータで、顧客の入金予定日を表示し ます。(顧客の締日、支払日については顧客車両画面で 登録することができます)

入庫車両一覧

作業指示書を作成しているが、請求書登録されていない データが表示されます。

#### 後日整備一覧

伝票作成時に後日整備にしたデータが表示されます。

## **5.画面下のボタンについて**

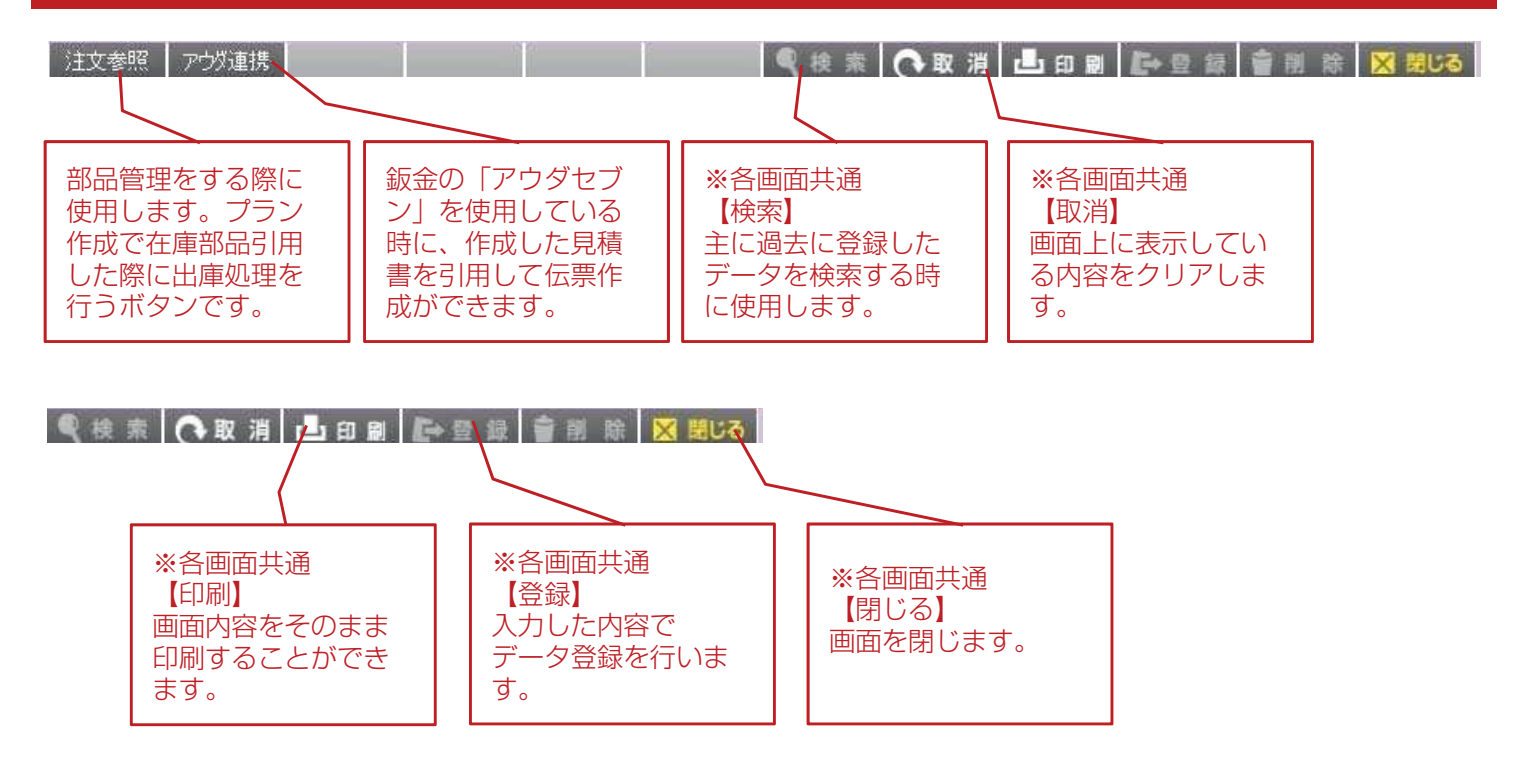